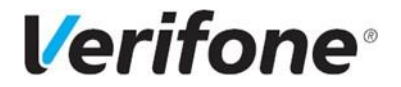

# **Инструкция по пользованию платежным терминалом** P200+V200c

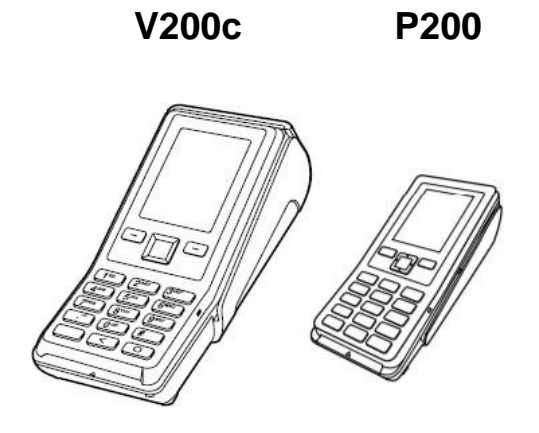

**"VERIFONE BALTIC" SIA EESTI FILIAAL Mõisa 4, Tallinn, Eesti – 13522**

**Служба поддержки клиентов:**

**Teл.: +372 66 22 055**

abi@verifone.com

www.verifone.ee

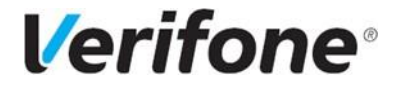

## <span id="page-1-0"></span>Содержание

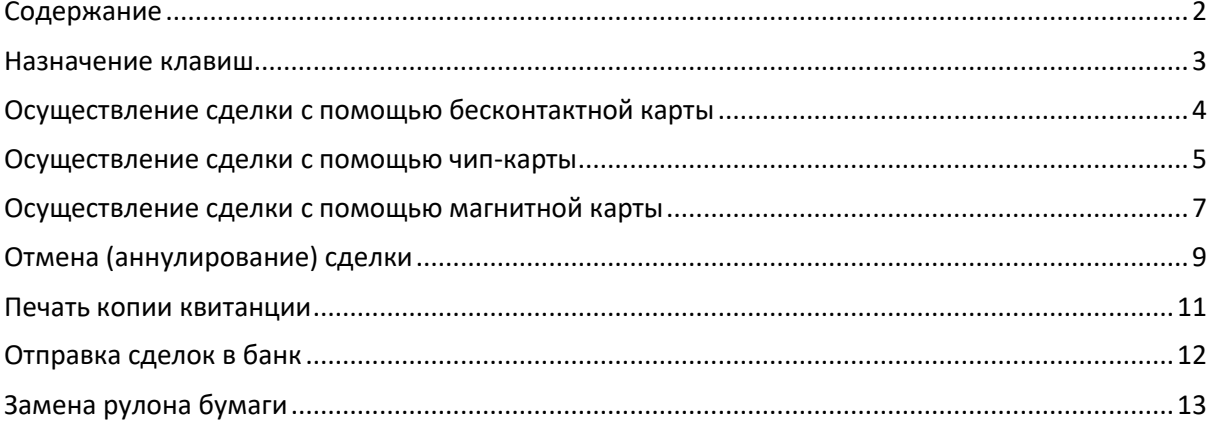

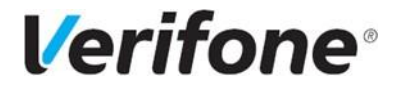

### <span id="page-2-0"></span>Назначение клавиш

Пинпад Р200

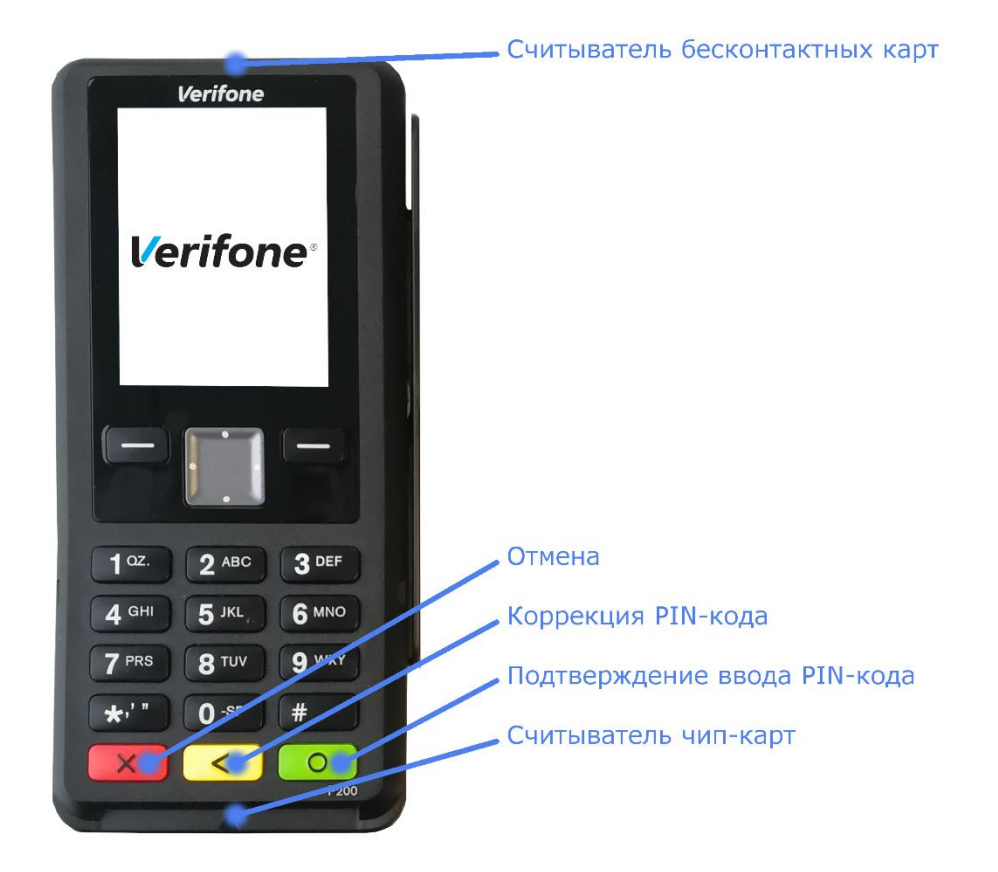

**Терминал V200с** 

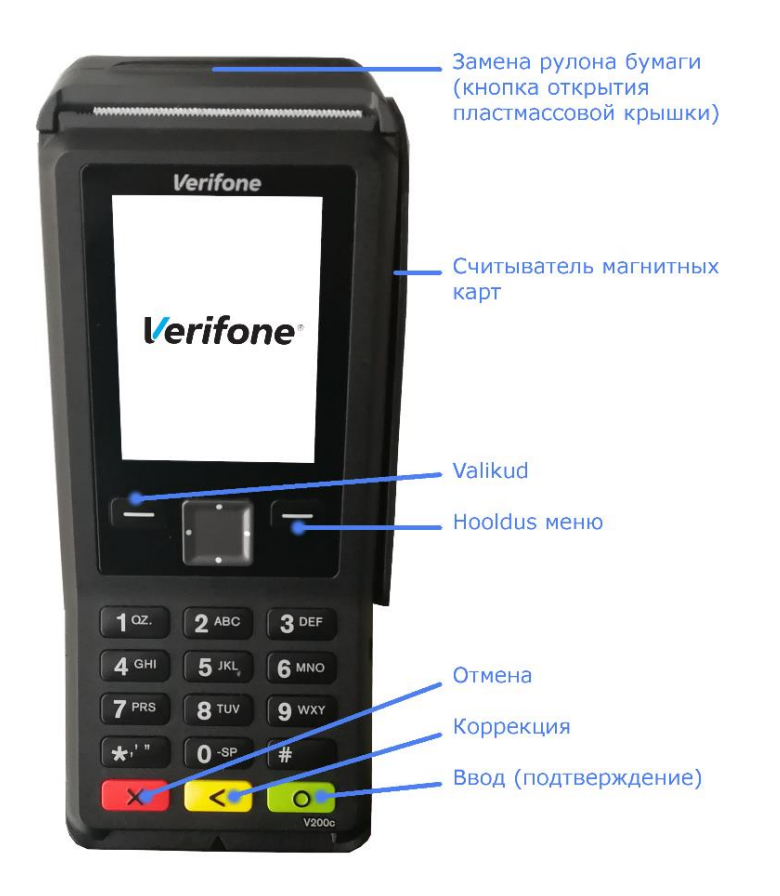

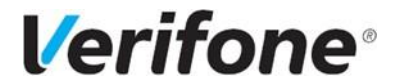

## <span id="page-3-0"></span>**Осуществление сделки с помощью бесконтактной карты**

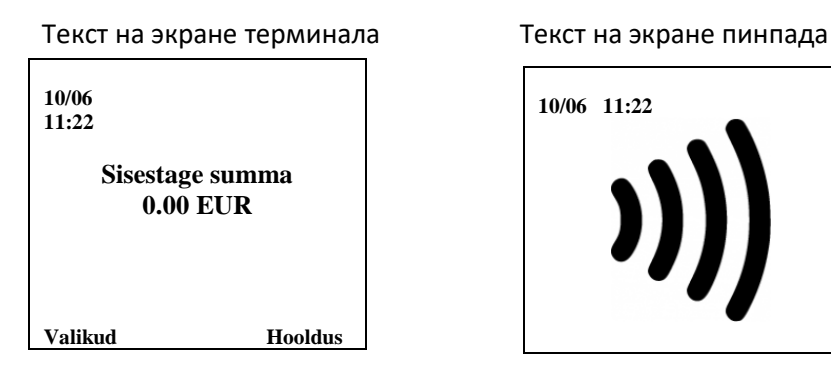

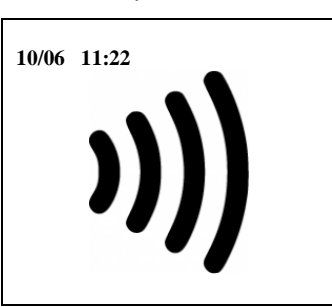

• Введите на терминале сумму сделки в центах (например, если сумма сделки 10.00 €, ввести следует 1000).

Чтобы изменить сумму, нажмите жёлтую клавишу. Закончив ввод, нажмите зелёную клавишу. Чтобы прервать сделку, нажмите красную клавишу.

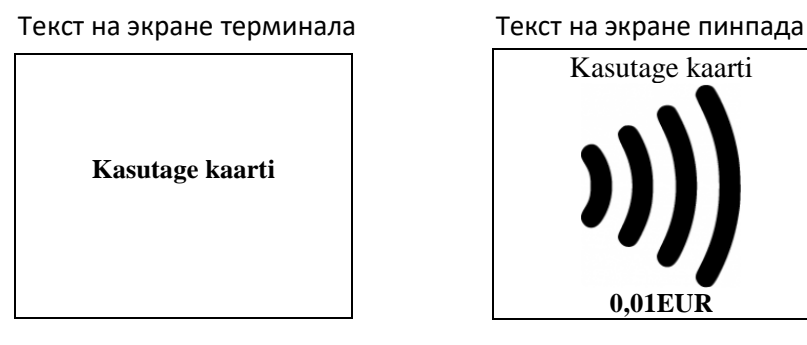

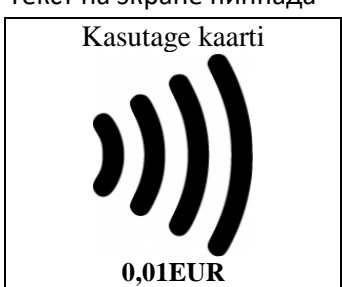

• Попросите клиента поднести карточку к экрану терминала и удерживать её там до тех пор, пока не прозвучит звуковой сигнал.

Считывание карточки завершено, когда все 4 индикатора (находятся в верхней части экрана) загорятся и прозвучит звуковой сигнал. Терминал соединяется с банком.

В случае успешно завершённой сделки, терминал распечатает квитанцию, на которой будет указана сумма, и пометка бесконтактного платежа "Contactless". Когда первая квитанция напечатается, оторвите её.

Для распечатки повторной квитанции, следует нажать на экране клавишу Jah  $\blacksquare$  или Enter (зелёная клавиша).

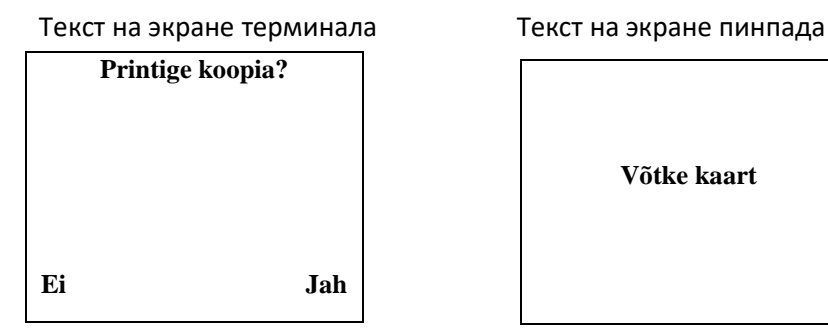

**Võtke kaart**

Первый экземпляр квитанции предназначен для продавца, второй – для покупателя. В случае несовершённой сделки терминал распечатает квитанцию, на которой будет сообщение о том, что сделка не прошла и код ошибки. Если сделка не удалась, можно попробовать совершить платёж ещё раз.

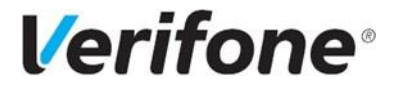

## <span id="page-4-0"></span>**Осуществление сделки с помощью чип-карты**

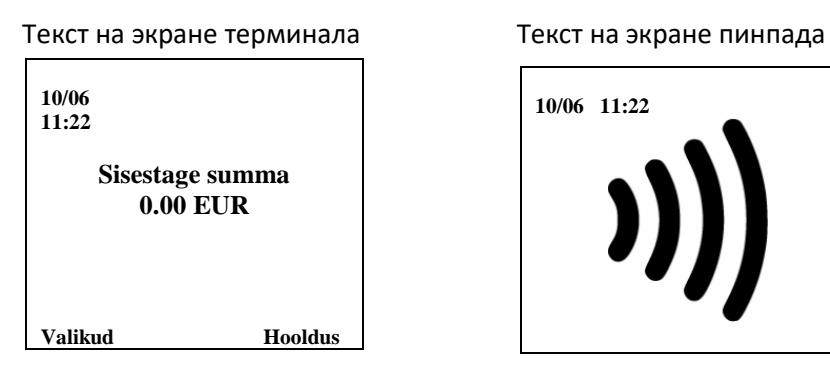

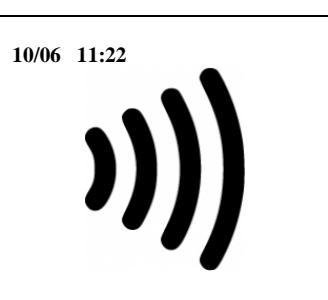

• Введите на терминале сумму сделки в центах (например, если сумма сделки 10.00 €, ввести следует 1000).

Чтобы изменить сумму, нажмите жёлтую клавишу. Закончив ввод, нажмите зелёную клавишу. Чтобы прервать сделку, нажмите красную клавишу.

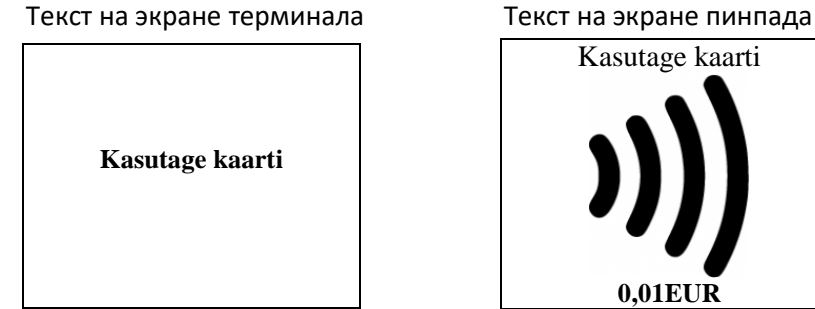

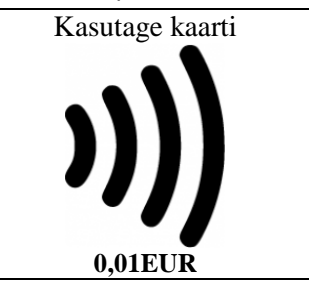

• Попросите клиента вставить карточку в считыватель.

### Текст на экране терминала Текст на экране пинпада

**PIN-i Sisestamine**

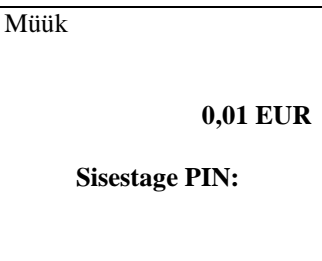

• Попросите клиента ввести PIN-код его банковской карточки на PIN-клавиатуре.

Завершив ввод, следует нажать зелёную клавишу. Для исправления PIN-кода следует нажать жёлтую клавишу. Для прерывания сделки следует нажать красную клавишу.

Если PIN-код введён правильно, терминал соединится с банком.

В случае успешно завершённой сделки, терминал распечатает квитанцию, на которой будет указана сумма, и пометка "PIN KONTROLLITUD". Когда первая квитанция напечатается, оторвите её.

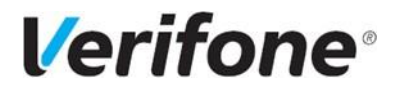

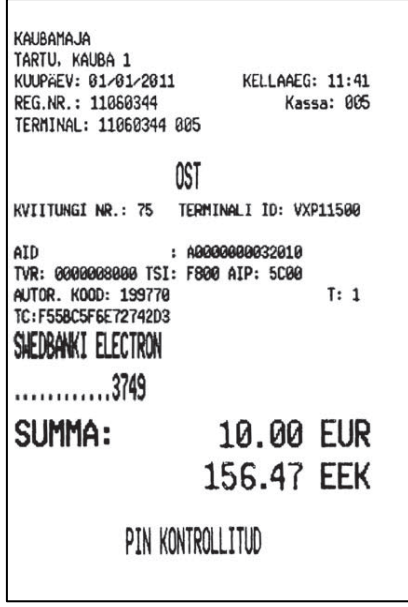

• Для распечатки повторной квитанции, следует нажать на экране клавишу Jah  $\blacksquare$ или Enter (зелёная клавиша).

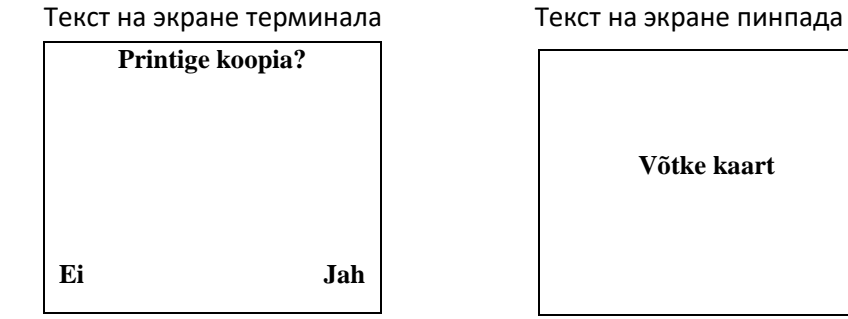

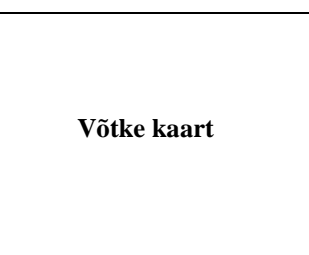

Первый экземпляр квитанции предназначен для продавца, второй – для покупателя.

• Попросите клиента вынуть карточку из считывателя.

В случае несовершённой сделки терминал распечатает квитанцию, на которой будет сообщение о том, что сделка не прошла и код ошибки. Если сделка не удалась, можно попробовать совершить платёж ещё раз.

Если выполнить действие с чип-карточкой не удалось, и на экране терминала появилось указание "Kasuta magnetkaarti" ("Используйте магнитную карточку"), следует выполнить действия в соответствии с порядком совершения сделок с магнитной карточкой.

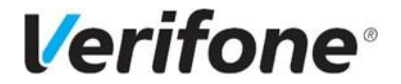

## <span id="page-6-0"></span>**Осуществление сделки с помощью магнитной карты**

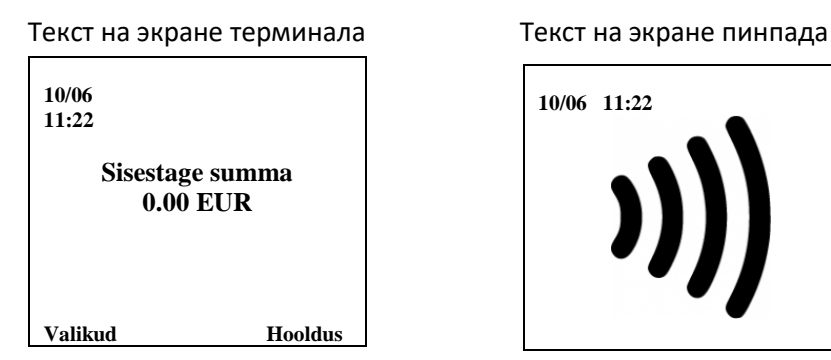

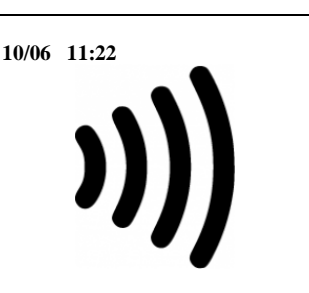

• Введите на терминале сумму сделки в центах (например, если сумма сделки 10.00 €, ввести следует 1000).

Чтобы изменить сумму, нажмите жёлтую клавишу. Закончив ввод, нажмите зелёную клавишу. Чтобы прервать сделку, нажмите красную клавишу.

**Kasutage kaarti**

### Текст на экране терминала Текст на экране пинпада

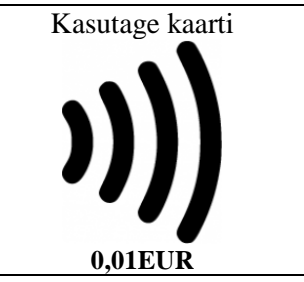

• Затем проведите магнитную карточку через считыватель (Рисунок 1).

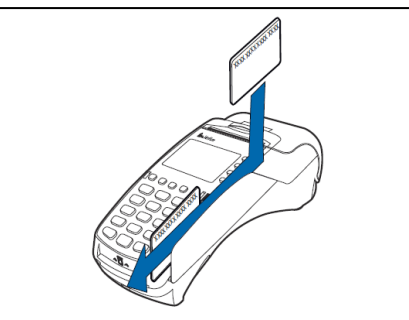

Рисунок 1.

Текст на экране терминала

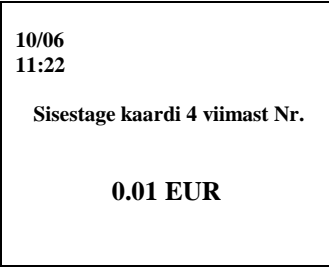

• Введите на терминале четыре последние цифры номера карточки клиента. Закончив ввод, нажмите зелёную клавишу.

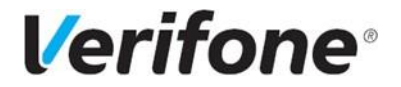

Терминал соединится с банком. В случае успешно завершённой сделки, терминал распечатает квитанцию. Когда первая квитанция напечатается, оторвите её.

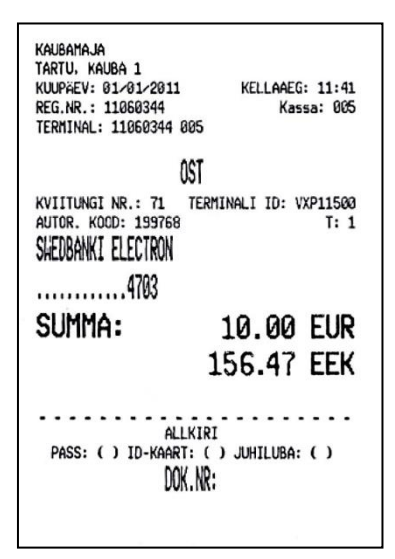

Владельца карточки необходимо идентифицировать в соответствии с требованиями приёма банковских карточек. На квитанции должны быть зафиксированы подпись покупателя (проверьте соответствие с подписью на обратной стороне карточки), oтметка о типе предъявленного документа (ставится вручную), номер предъявленного документа, если сумма превышает установленную договором о приёме платёжной карточки контрольную границу (заполняется вручную).

Для распечатки повторной квитанции, следует нажать на экране клавишу Jah  $\blacksquare$ или Enter (зелёная клавиша).

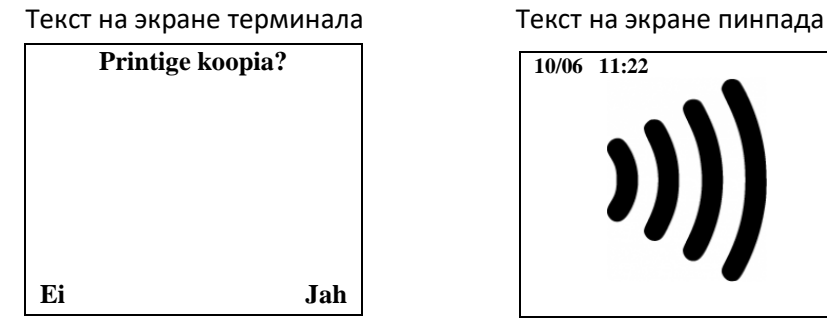

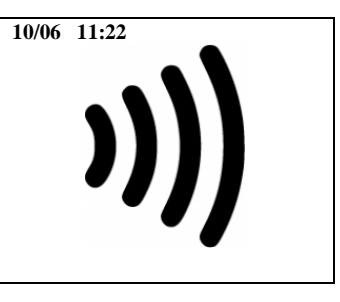

Первый экземпляр квитанции предназначен для продавца, второй – для покупателя.

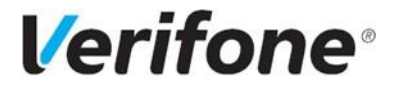

## <span id="page-8-0"></span>**Отмена (аннулирование) сделки**

Аннулировать сделки можно до тех пор, пока они не отправлены в банк.

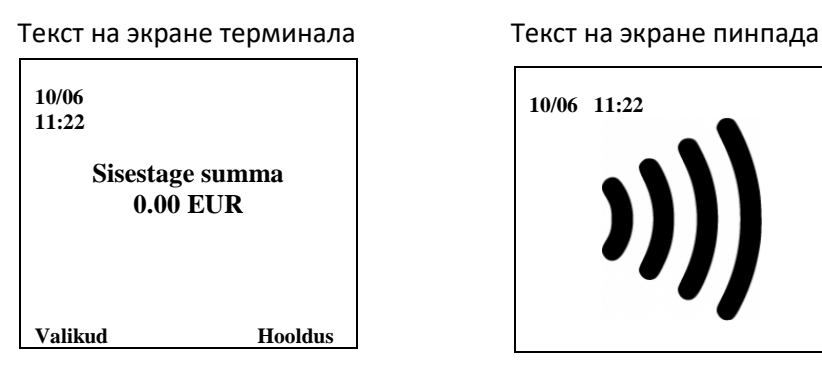

- Нажмите клавишу "Valikud"
- Нажмите на клавиатуре терминала клавишу **3** "Tühistus".

Текст на экране терминала Текст на экране пинпада

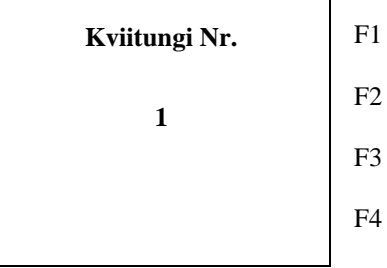

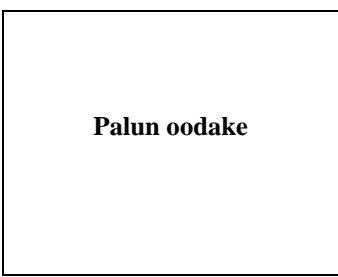

Используя клавиатуру терминала введите номер квитанции сделки, которую хотите аннулировать, и нажмите зелёную клавишу. Терминал автоматически показывает номер последней квитанции сделки.

На экране терминала появится вопрос "Teeme tühistuse?" ("Аннулировать сделку?"), посление 4 цифры номера карты и сумма сделки.

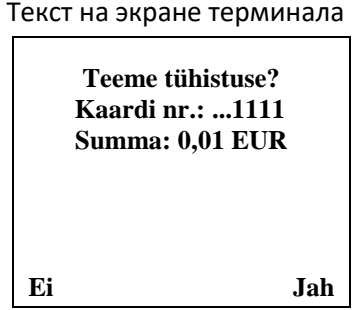

Текст на экране пинпада

**Palun oodake**

• Для аннулирования сделки, нажмите клавишу Jah **III** или Enter (зелёная клавиша). Для отмены аннулирования сделки, нажмите клавишу Ei **D**или красную кнопку.

### Если сделка по продаже выполняется с чип-карточкой:

Вставьте карточку Вставьте банковскую карточку клиента в считыватель чипа PIN-клавиатуры.

Если сделка по продаже выполняется с магнитной карточкой:

Проведите банковскую карточку клиента через считыватель магнитной полосы терминала V200c.

**10/06 11:22**

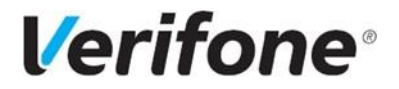

В случае успешно завершённой сделки, терминал распечатает квитанцию. Когда первая квитанция напечатается, оторвите её. На квитанции отмены сделки сумма указана со знаком "**–** ".

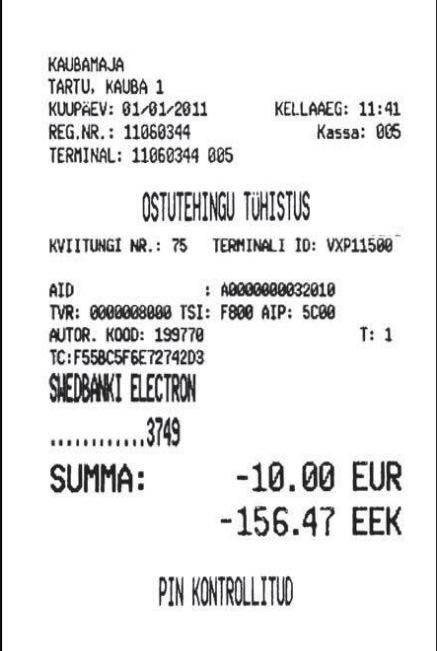

Для распечатки повторной квитанции, следует нажать на экране клавишу Jah  $\blacksquare$ или Enter (зелёная клавиша).

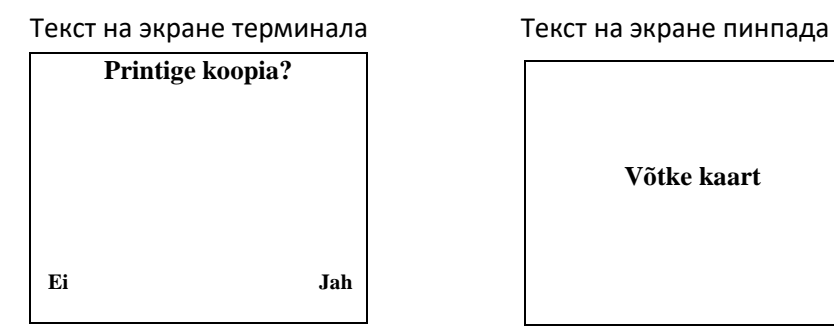

**Võtke kaart**

Первый экземпляр квитанции предназначен для продавца, второй – для покупателя.

Если терминал выдает сообщение TEHINGUT EI LEITUD (СДЕЛКА НЕ НАЙДЕНА), это значит, что сделка с указанным номером в этот день не осуществлялась. Очевидно, эта сделка была произведена в какой-то из предыдущих дней, или терминал уже успел отправить сделки в банк, или отмена сделки уже состоялась.

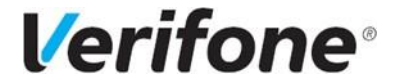

## <span id="page-10-0"></span>**Печать копии квитанции**

Распечатать копию квитанции можно до тех пор, пока сделки не отправлены в банк.

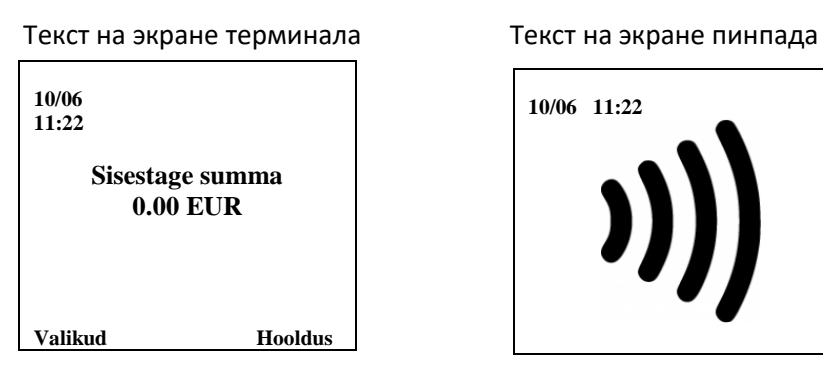

- Нажмите клавишу "Valikud"
- Нажмите на клавиатуре терминала клавишу **4** "Kviitungi koopia".

Текст на экране терминала

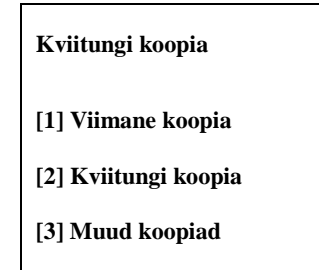

- Нажмите на клавиатуре терминала клавишу "**1**" , если желаете получить копию последней квитанции.
- При нажатии клавиши "**2**" терминал автоматически показывает номер последней напечатанной квитанции. Используя клавиатуру терминала введите номер квитанции, копию которой хотите распечатать, и нажмите зелёную клавишу.

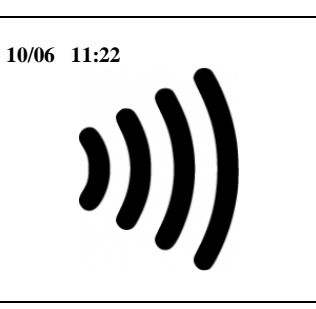

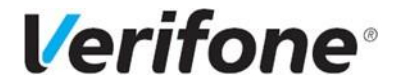

## <span id="page-11-0"></span>**Отправка сделок в банк**

Совершенные в течение дня сделки можно отправить в банк автоматически или вручную. Автоматическая отправка происходит раз в сутки в установленное для терминала время. Автоматическая отправка работает только если терминал включён.

Для отправки сделок вручную:

• Нажмите клавишу "Valikud"

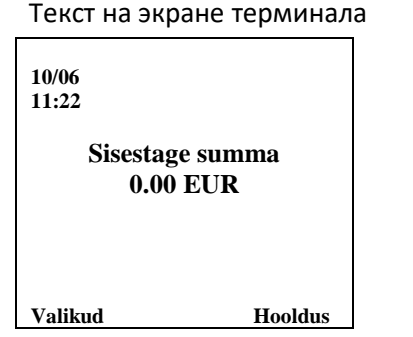

- Нажмите на клавиатуре терминала клавишу **2** "Saatmisaruanded".
- Для отправки сделок нажмите клавишу **1** "Saada".

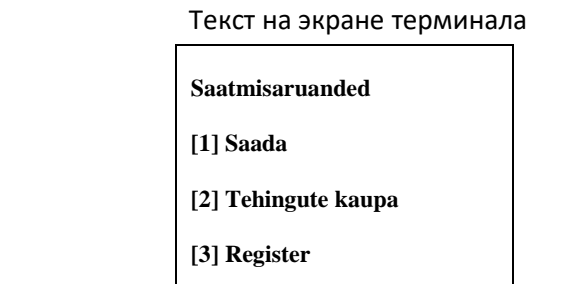

Если отправка сделок прошла успешно, распечатывается отчёт об отправке, в котором указано количество совершённых сделок и общая сумма.

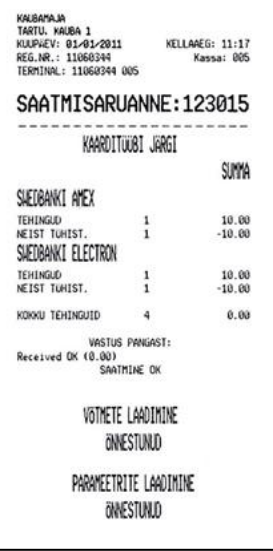

При нажатии клавиши **3** – "Register" терминал напечатает (**Printige**) или отобразит на экране (**Kuva**) информацию о содержащихся в терминале сделках, но не отправит её в банк.

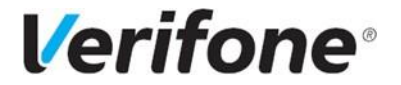

## <span id="page-12-0"></span>**Замена рулона бумаги**

- Потяните за защёлку, как показано на рисунке 2, и откройте крышку.
- Вставьте бумагу, как показано на рисунке. Если бумага вставлена неправильно, то текст напечатан не будет.
- Вытяните немного бумаги из терминала и закройте крышку терминала. Оторвите лишнюю бумагу.

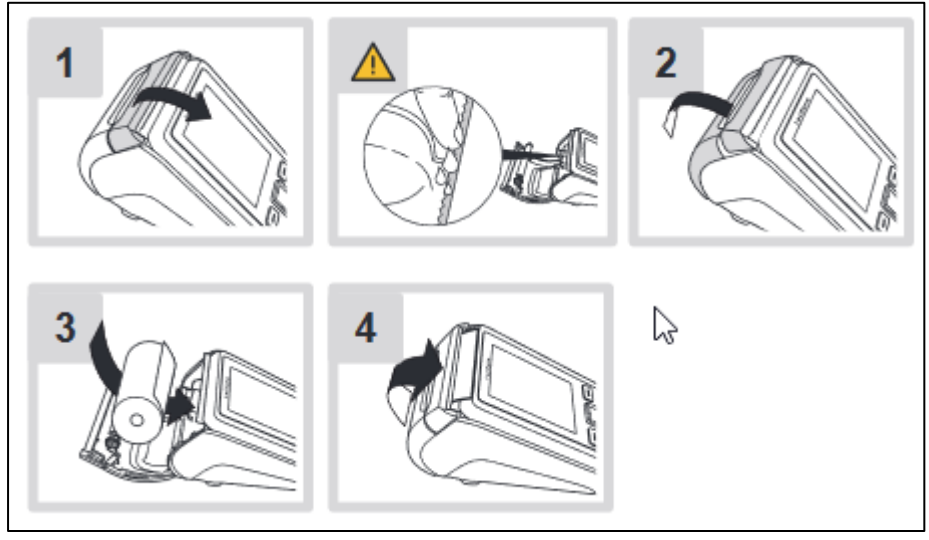

Рисунок 2.

В терминале для печати используется специальная термобумага, которую можно приобрести в магазинах канцтоваров. Когда рулон бумаги заканчивается, на бумаге появляется цветная индикаторная полоска. Размеры термобумаги 57x40 mm.